# Dell UltraSharp Monitor U2419HC/U2719DC Uporabniški priročnik

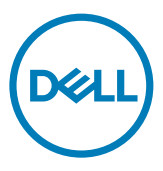

Model: U2419HC/U2719DC Predpisani model: U2419HCt/U2719DCt

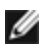

OPOMBA: OPOMBA označuje pomembne informacije o uporabi vašega računalnika.

- POZOR: POZOR označuje morebitno nevarnost za strojno opremo ali izgubo podatkov, če ne upoštevate pravil.
- OPOZORILO: OPOZORILO označuje morebitno nevarnost za povzročitev materialne škode, možnost telesne poškodbe ali povzročitev smrti.

**Copyright © 2018-2019 Dell Inc. ali hčerinske družbe. Vse pravice pridržane.** Dell, EMC in druge blagovne znamke so blagovne znamke družbe Dell Inc. ali njenih hčerinskih družb. Druge blagovne znamke so morda blagovne znamke njihovih lastnikov.

2019 – 10

Rev. A04

# Vsebina

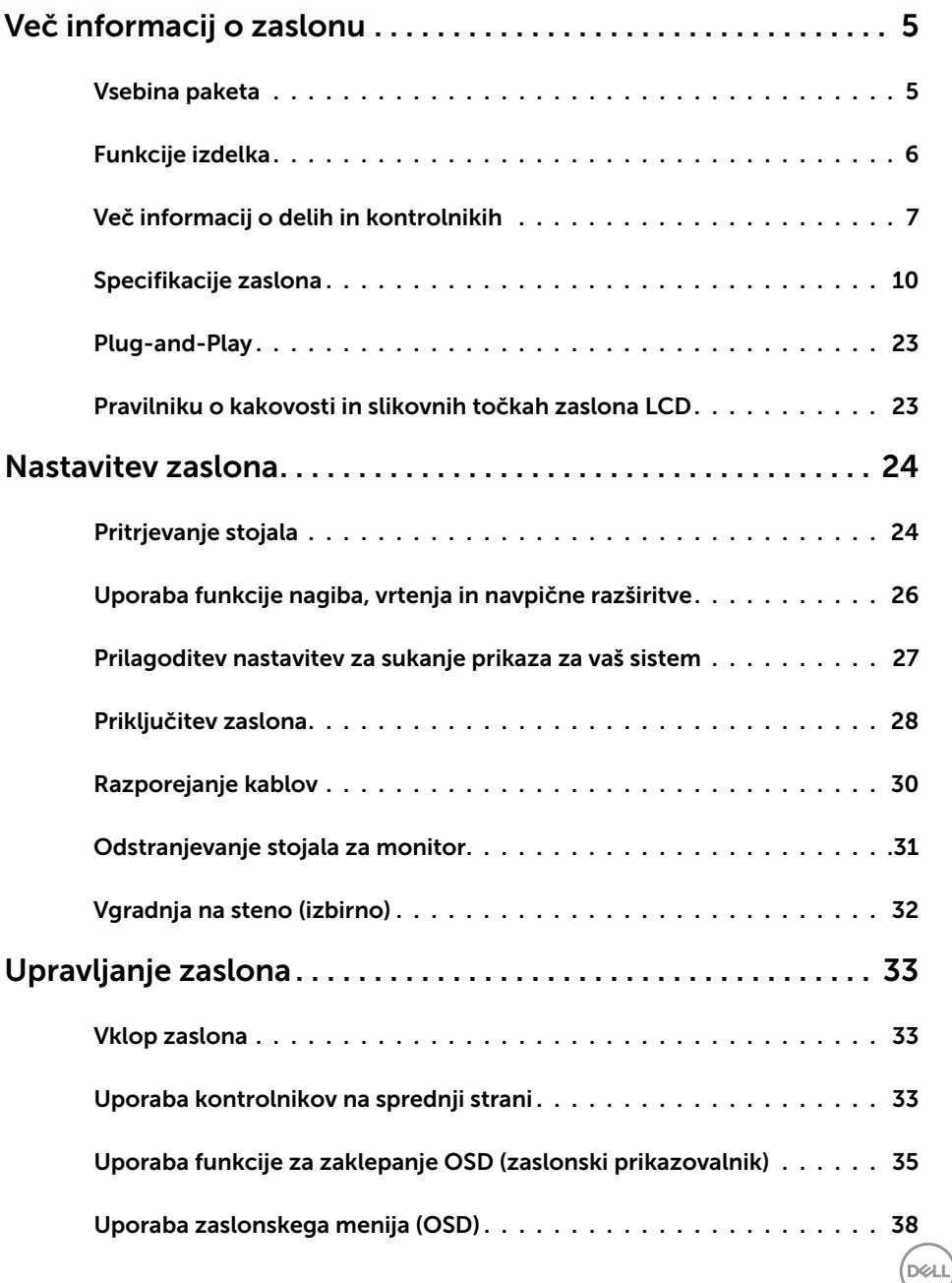

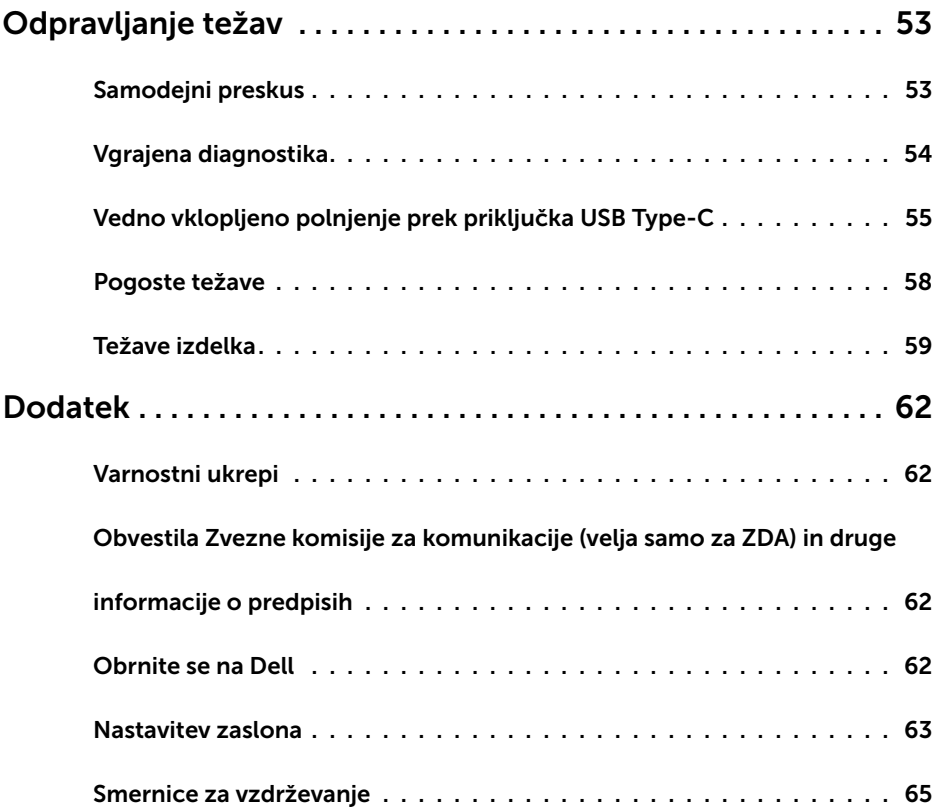

 $(\overline{DCL}$ 

### Vsebina paketa

V paket je vključen zaslon z vsemi komponentami, ki so navedene v tej tabeli. Prepričajte se, da ste prejeli vse komponente in [se obrnite na Dell,](#page-61-1) če manjka katera koli komponenta.

<span id="page-4-0"></span> $\overline{a}$ 

OPOMBA: Nekateri elementi so morda izbirni in jih niste prejeli v svojem paketu. Nekatere funkcije ali predstavnost morda niso na voljo v določenih državah.

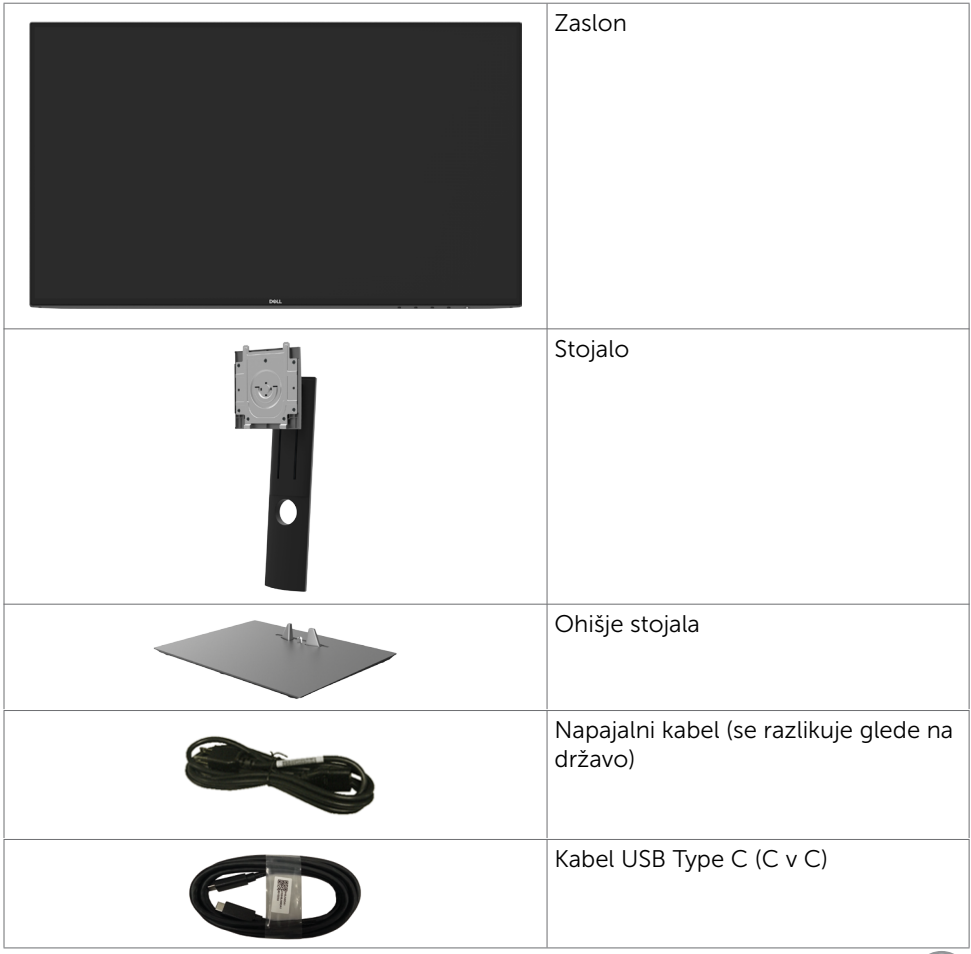

.<br>D&Ll

<span id="page-5-0"></span>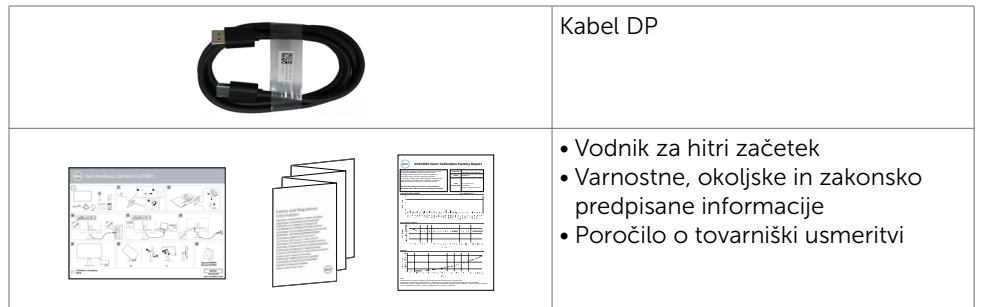

## Funkcije izdelka

Monitor Dell UltraSharp U2419HC/U2719DC ima aktivno matriko, tehnologijo TFT, zaslon LCD in LED osvetlitev ozadja. Funkcije monitorja vključujejo:

- U2419HC: 60,47 cm (23,8-palčno) aktivno področje zaslona (merjeno po diagonali) z ločljivostjo 1920 x 1080 (16:9) ter celozaslonsko podporo pri nižji ločljivosti.
- U2719DC: 68,47 cm (27-palčno) aktivno področje zaslona (merjeno po diagonali) z ločljivostjo 2560 x 1440 (16:9) ter celozaslonsko podporo pri nižji ločljivosti.
- Široki vidni koti z 99 % barve sRGB in povprečno vrednostio Delta E < 2.
- Prilagajanje z nagibom, vodoravnim in navpičnim zasukom ter spreminjanjem višine.
- Odstranljivi podstavek z luknjami za vgradnjo v velikosti 100 mm po standardu VESA™ (Video Electronics Standards Association) za prilagodljive namestitve.
- Izredno tanek rob zmanjša vrzel pri uporabi več monitorjev, kar omogoča preprostejšo postavitev in prijetno izkušnjo gledanja.
- Zaradi velikega izbora digitalnih priključkov, vključno z DP bo ta monitor aktualen še veliko let.
- Posamezni vhod USB Type-C za dovajanje energije združljivemu prenosniku med prejemanjem videosignala.
- Možnost uporabe funkcije »plug and play«, če jo vaš sistem podpira.
- • Prilagajanja na zaslonu za enostavno nastavitev in optimizacijo zaslona.
- Napajanje in zaklep in tipk zaslonske tipkovnice.
- • Reža z varnostno ključavnico.
- Poraba energije v pripravljenosti 0,3 W v načinu spanja.
- Povečajte udobje oči z zaslonom brez utripanja.

OPOMBA: Modra svetloba iz monitorja lahko dolgoročno poškoduje oči ter povzroči njihovo utrujenost in naprezanje. Funkcija ComfortView je zasnovana za zmanjšanje količine modre svetlobe, ki jo oddaja monitor, s čimer poveča udobje oči.

**NOT** 

## <span id="page-6-0"></span>Več informacij o delih in kontrolnikih

## Pogled od spredaj

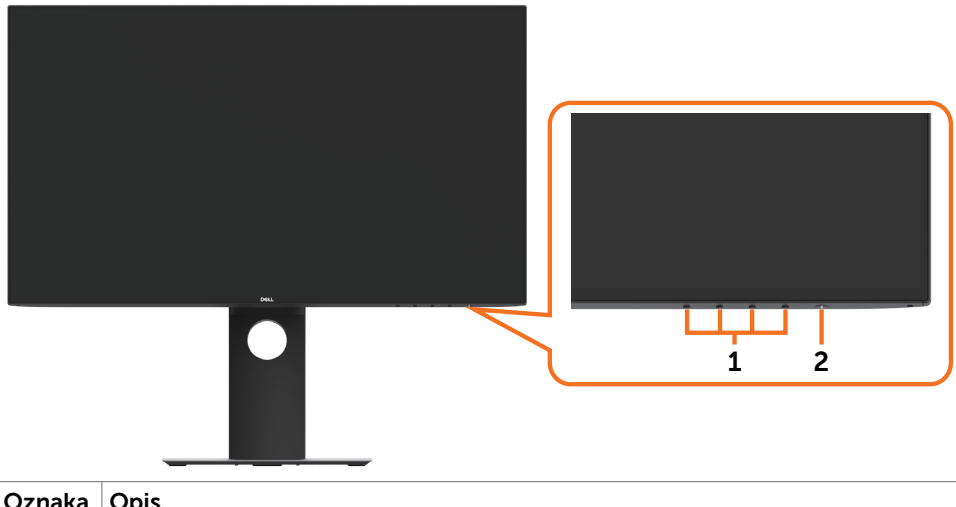

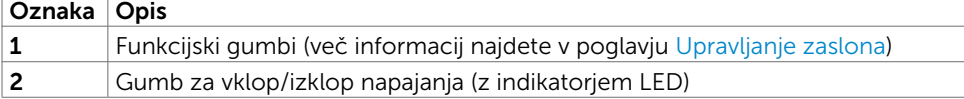

Več informacij o zaslonu | 7

DELI

### Pogled od zadaj

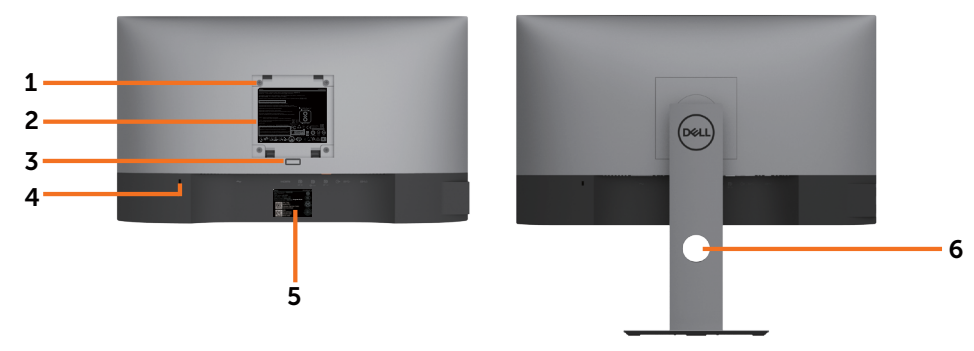

![](_page_7_Picture_129.jpeg)

### Prikaz s strani

![](_page_7_Figure_4.jpeg)

![](_page_7_Picture_5.jpeg)

## Pogled od spodaj

![](_page_8_Picture_1.jpeg)

![](_page_8_Picture_171.jpeg)

(dell

## <span id="page-9-1"></span><span id="page-9-0"></span>Specifikacije zaslona

![](_page_9_Picture_192.jpeg)

![](_page_9_Picture_2.jpeg)

![](_page_10_Picture_280.jpeg)

\*Samo na izvorni plošči v vnaprej nastavljenem načinu po meri.

### Specifikacije ločljivosti

![](_page_10_Picture_281.jpeg)

Več informacij o zaslonu | 11

DELL

#### Vnaprej nastavljeni načini prikaza U2419HC

![](_page_11_Picture_256.jpeg)

#### U2719DC

![](_page_11_Picture_257.jpeg)

![](_page_11_Picture_4.jpeg)

### Načini za večtokovni transport DP (MST)

#### U2419HC

![](_page_12_Picture_154.jpeg)

OPOMBA: Največja podprta ločljivost zunanjih monitorjev je 1920 x 1080 pri 60 Hz.

#### U2719DC

![](_page_12_Picture_155.jpeg)

OPOMBA: Največja podprta ločljivost zunanjih monitorjev je 2560 x 1440 pri 60 Hz.

### Načini za večtokovni transport USB-C (MST)

#### U2419HC

![](_page_12_Picture_156.jpeg)

#### U2719DC

![](_page_12_Picture_157.jpeg)

### Električne specifikacije

![](_page_12_Picture_158.jpeg)

**D**&LI

![](_page_13_Picture_181.jpeg)

### Fizične karakteristike

![](_page_13_Picture_182.jpeg)

![](_page_13_Picture_3.jpeg)

![](_page_14_Picture_149.jpeg)

## Okoljske karakteristike

![](_page_14_Picture_150.jpeg)

### <span id="page-15-0"></span>Načini upravljanja energije

Če imate grafično kartico, skladno s standardomVESA DPM, ali programsko opremo, nameščeno v računalniku, lahko zaslon samodejno zmanjša porabo energije, ko ni v uporabi. Temu pravimo način varčevanja z energijo\*. Če računalnik zazna vnos tipkovnice, miške ali vnos druge naprave, zaslon samodejno omogoči polno zmogljivost. V naslednji tabeli si lahko ogledate porabo energije in signale funkcije za samodejno varčevanje z energijo.

#### U2419HC

![](_page_15_Picture_188.jpeg)

![](_page_15_Picture_189.jpeg)

#### U2719DC

![](_page_15_Picture_190.jpeg)

![](_page_15_Picture_191.jpeg)

![](_page_15_Picture_8.jpeg)

Zaslonski meni deluje samo v navadnem načinu delovanja. Če pritisnete katero koli tipko v načinu aktivnega izklopa, se prikaže naslednje sporočilo:

![](_page_16_Picture_1.jpeg)

\*Če želite popolnoma izklopiti porabo energije v načinu IZKLOPA, izključite

kabel za napajanje AC iz zaslona.

\*\*Največja poraba energije z najvišjo svetilnostjo in aktivnim priključkom USB.

Ta dokument je zgolj informacijske narave in ponazarja vrednosti, dosežene v preskusnem okolju. Meritve vašega izdelka se lahko razlikujejo, kar je odvisno od programske opreme, komponent in zunanje opreme, ki ste jo naročili, in se odpovedujemo odgovornosti, da bomo takšne informacije posodabljali. Tudi stranka se ne sme zanašati na te informacije pri odločanju o električnih odstopanjih ipd. Za natančnost in dokončnost teh podatkov ni bila izdana nobena garancija, tako izrecna kot implicitna.

Aktivirajte računalnik in zaslon, če želite dostopati do zaslonskega menija.

OPOMBA: Monitor ima potrdilo o skladnosti s programom ENERGY STAR.

![](_page_16_Picture_8.jpeg)

Ta izdelek izpolnjuje pogoje programa ENERGY STAR, če so uporabljene privzete tovarniške nastavitve, ki jih lahko obnovite s funkcijo »Factory Reset« (Tovarniška ponastavitev) v zaslonskem meniju. Če spremenite privzete tovarniške nastavitve ali omogočite druge funkcije, se poraba energije lahko poveča in prekorači omejitev, opredeljeno v programu ENERGY STAR.

#### **CA** OPOMBA:

P<sub>on</sub>: Poraba energije v vklopljenem stanju, kot je opredeljena v Energy Star 8.0. TEC: Skupna poraba energije v kWh, kot je opredeljena v Energy Star 8.0.

### Razporeditev nožic

Priključek DP (vhod)

![](_page_17_Picture_2.jpeg)

![](_page_17_Picture_121.jpeg)

![](_page_17_Picture_4.jpeg)

#### Priključek DP (izhod)

![](_page_18_Picture_1.jpeg)

![](_page_18_Picture_122.jpeg)

Več informacij o zaslonu | 19

(dell

![](_page_19_Picture_1.jpeg)

![](_page_19_Picture_118.jpeg)

![](_page_19_Picture_3.jpeg)

#### Priključek USB Type C

![](_page_20_Figure_1.jpeg)

typically connected to a charger<br>through a Type-C cable

![](_page_20_Picture_166.jpeg)

![](_page_20_Picture_4.jpeg)

DELL

#### Univerzalno serijsko vodilo (USB)

V tem razdelku so informacije o vratih USB na monitorju.

OPOMBA: Do 2 A na priključku USB za sprejemni tok (priključek, označen z ikono baterije  $\Box$ ) pri napravah, ki podpira polnjenje iz baterije razl. 1,2. Do 0,9 A na drugih priključkih USB za sprejemni tok.

Računalnik je opremljen z naslednjimi vrati USB:

 $4$  v smeri proti napravi – 2 na levi strani, 2 na dnu Vrata za električno napajanje – vrata z ikono baterije **podpirajo hitro** polnjenje z velikim tokom, če je naprava skladna s standardom BC 1,2.

OPOMBA: Priključki USB monitorja delujejo le, ko je monitor vklopljen ali je v načinu varčevanja z energijo. Če je v načinu varčevanja z energijo priključen kabel USB (iz Type-C v Type-C), lahko priključki USB delujejo običajno. V nasprotnem primeru upoštevajte nastavitev za USB v zaslonskem meniju: če je izbrana nastavitev »On During Standby« (Vklop v stanju pripravljenosti), USB deluje običajno, v nasprotnem primeru pa je USB onemogočen. Če izklopite in nato znova vklopite monitor, bodo priključene zunanje naprave morda začele znova delovati šele čez nekaj sekund.

![](_page_21_Picture_160.jpeg)

#### Vrata USB v smeri proti napravi

![](_page_21_Picture_9.jpeg)

![](_page_21_Picture_161.jpeg)

![](_page_21_Picture_11.jpeg)

## <span id="page-22-0"></span>Plug-and-Play

Zaslon lahko namestite v sistem, ki je združljiv s tehnologijo »Plug and Play«. Zaslon računalniku samodejno priskrbi podatke EDID (Extended Display Identification Data) prek protokolov DDC (Display Data Channel), tako da se računalnik lahko samodejno konfigurira in optimizira nastavite zaslona. Večina zaslonov se namesti samodejno; vendar lahko izberete druge nastavitve. Če želite več informacij o spreminjanju nastavitev zaslona, preberite poglavje [Upravljanje zaslona](#page-32-1).

## Pravilniku o kakovosti in slikovnih točkah zaslona LCD

Ni neobičajno, če se med izdelavo zaslona LCD ena ali več slikovnih točk pozicionira na enem mestu v nespremenljivem stanju. V večini primerov je te stalne slikovne točke zelo težko opaziti in ne znižujejo kakovosti prikaza slika ali uporabe zaslona. Če želite več informacij o pravilniku o slikovnih točkah zaslona LCD, obiščite spletno stran podpore Dell na: www.dell.com/support/monitors.

## <span id="page-23-0"></span>Pritrjevanje stojala

**OPOMBA:** Stojalo in osnova stojala se pri odpremi zaslona odstranita.

OPOMBA: Postopek, ki smo ga navedli v nadaljevanju, velja za privzeto stojalo. Če ste kupili stojalo druge znamke, preberite priloženo dokumentacijo, v kateri boste izvedeli več o nastavitvi stojala.

POZOR: Zaslon postavite na ravno, čisto in mehko površino, da ga ne opraskate.

![](_page_23_Figure_5.jpeg)

Pritrjevanja stojala za monitor:

- 1 Izbočene dele na ohišju stojala poravnajte z ustrezno režo na stojalu.
- 2 Izbočene dele na ohišju stojala v celoti potisnite v režo stojala.
- **3** Dvignite ročico vijaka in vijak zavrtite v smeri urinega kazalca.
- 4 Ko ste trdno privili vijak, zložite ročico vijaka v podstavek.

![](_page_23_Figure_11.jpeg)

![](_page_24_Figure_0.jpeg)

- 1 Odstranite zaščitni pokrov in zaslon postavite tako, da bo sprednja stran obrnjena navzdol.
- 2 Vstavite dva zavihka na zgornji strani stojala v režo na zadnji strani zaslona.
- 3 Pritisnite stojalo navzdol, da se zaskoči.

.<br>D¢Ll

## <span id="page-25-0"></span>Uporaba funkcije nagiba, vrtenja in navpične razširitve

![](_page_25_Picture_1.jpeg)

OPOMBA: To velja za modele zaslona s stojalom. Če ste kupili stojalo druge znamke, se sklicujte na ustrezna navodila za nastavitev stojala.

### Zmogljivosti nagiba, obračanjain navpične prilagoditve višine

Ko je stojalo pritrjeno na zaslon, lahko zaslon nagnete in ga tako nastavite na kot gledanja, ki vam najbolj ustreza.

![](_page_25_Figure_5.jpeg)

OPOMBA: Stojalo se pri odpremi zaslona odstrani.

### Vrtenje monitorja

Monitor mora biti pred vrtenjem v najvišjem navpičnem položaju in popolnoma nagnjen navzgor, da spodnji rob monitorja ne bo ob kaj udaril.

![](_page_25_Picture_9.jpeg)

OPOMBA: Če želite uporabljati funkcijo vrtenja zaslona (ležeča ali pokončna postavitev) z računalnikom Dell, potrebujete posodobljen grafični gonilnik, ki ni priložen monitorju. Če želite prenesti grafični gonilnik, obiščite spletno mesto

![](_page_25_Picture_11.jpeg)

<span id="page-26-0"></span> www.dell.com/support in v razdelku Prenosi (Download) poiščite najnovejše različice gonilnikov za video (Video Drivers).

![](_page_26_Picture_1.jpeg)

OPOMBA: Ko je monitor v pokončni postavitvi, boste morda opazili zmanjšanje zmogljivosti pri grafično zahtevnih opravilih (3D-igre in podobno).

## Prilagoditev nastavitev za sukanje prikaza za vaš sistem

Ko ste zaslon zasukali, dokončajte postopek za prilagajanje nastavitev za sukanje prikaza za vaš sistem, ki je opisan v nadaljevanju.

![](_page_26_Picture_5.jpeg)

OPOMBA: Če ste zaslon priključili na računalnik, ki ni znamke Dell, obiščite spletno mesto gonilnika grafične kartice ali proizvajalca vašega računalnika in poiščite več informacij o sukanju »vsebine« prikaza.

#### Prilagoditev nastavitev za sukanje prikaza:

- 1 Kliknite namizje z desno tipko miške in kliknite »Lastnosti«.
- 2 Izberite zavihek »Nastavitve« in kliknite »Dodatno«.
- 3 Če imate vgrajeno grafično kartico AMD, izberite zavihek »Sukanje« in nastavite želeno sukanje.
- 4 Če imate vgrajeno grafično kartico nVidia, kliknite zavihek »nVidia«, v levem stolpcu izberite »NVRotate« in nato še želeno vrsto sukanja.
- 5 Če imate vgrajeno grafično kartico Intel®, izberite zavihek »Grafika Intel«, kliknite »Lastnosti grafike«, izberite zavihek »Sukanje« in nastavite želeno vrsto sukanja.
- OPOMBA: Če možnost sukanja ni prikazana ali ne deluje pravilno, obiščite spletno mesto www.dell.com/support in prenesite najnovejši gonilnik za grafično kartico.

DELI

## <span id="page-27-1"></span><span id="page-27-0"></span>Priključitev zaslona

#### OPOZORILO: Preden se lotite katerih koli postopkov, upoštevajte [Varnostne](#page-61-2)  [ukrepe](#page-61-2).

Priključitev zaslona na računalnik:

- 1 Izklopite računalnik.
- 2 Priključite kabel DP/USB Type-C iz zaslona na računalnik.
- **3** Vklopite zaslon
- 4 V zaslonskem meniju izberite pravilni vhod in vklopite računalnik.

OPOMBA: Privzeta nastavitev za U2419HC/U2719DC je DP 1,4. Grafična kartica A DP 1,1 morda ne bo pravilno prikazovala vsebine. Preberite »[težave izdelka – če za](#page-60-0)  [računalnik uporabim priključek DP se slika ne prikaže«](#page-60-0), kjer boste našli navodila za spreminjanje privzetih nastavitev.

### Priključitev kabla HDMI (izbirno)

![](_page_27_Figure_9.jpeg)

### Priključitev kabla DP

![](_page_27_Figure_11.jpeg)

### <span id="page-28-0"></span>Priključitev monitorja za DP večtokovni transport (MST)

![](_page_28_Picture_1.jpeg)

OPOMBA: Podpira funkcijo DP MST. Če želite uporabljati to funkcijo, mora grafična kartica računalnik podpirati DP1,2 z možnostjo MST.

OPOMBA: Pri uporabi izhodnega priključka DP odstranite gumijasti čepek.

### Priključitev kabla USB Type-C

![](_page_28_Figure_5.jpeg)

Priključek USB Type-C na monitorju:

- Uporabljate ga lahko izmenično za USB Type-C ali DisplayPort 1,4.
	- Podpira napajanje prek USB-ja (PD) s profili do 65 W.
- OPOMBA: Monitor Dell U2419HC/U2719DC je ne glede na zahteve za vklop/ dejansko porabo energije vašega prenosnika ali preostali čas delovanja baterije zasnovan za napajanje do 65 W do prenosnika.

![](_page_28_Picture_108.jpeg)

DELI

<span id="page-29-0"></span>![](_page_29_Picture_68.jpeg)

### Priključitev monitorja za DP večtokovni transport (MST)

![](_page_29_Picture_2.jpeg)

OPOMBA: Največje število podprtih monitorjev U2719DC prek funkcije MST je odvisno od pasovne širine vira USB-C. Oglejte si poglavje »[Težave, značilne za](#page-60-1)  [izdelek – ni slike, če uporabljam USB-C MST«](#page-60-1).

OPOMBA: Pri uporabi izhodnega priključka DP odstranite gumijasti čepek.

## Razporejanje kablov

![](_page_29_Picture_6.jpeg)

Potem ko ste na računalnik in zaslon priključili vse ustrezne kable, (preberite poglavje [Priključitev zaslona](#page-27-1), v katerem boste našli več informacij o pritrjevanju kablov), jih razporedite, kot je prikazano na zgornji sliki.

![](_page_29_Picture_8.jpeg)

## <span id="page-30-0"></span>Odstranjevanje stojala za monitor

![](_page_30_Picture_1.jpeg)

#### POZOR: Če pri odstranjevanju stojala ne želite opraskati zaslona LCD, zaslon postavite na mehko in čisto površino.

![](_page_30_Picture_3.jpeg)

OPOMBA: Postopek, ki smo ga navedli v nadaljevanju, velja za privzeto stojalo. Če ste kupili stojalo druge znamke, preberite priloženo dokumentacijo, v kateri boste izvedeli več o nastavitvi stojala.

Odstranitev stojala:

- 1 Zaslon postavite na mehko krpo ali blazino.
- 2 Pritisnite gumb za sprostitev stojala in ga pridržite.
- **3** Dvignite stojalo in ga odstranite iz zaslona.

![](_page_30_Picture_9.jpeg)

## <span id="page-31-0"></span>Vgradnja na steno (izbirno)

![](_page_31_Picture_1.jpeg)

![](_page_31_Picture_2.jpeg)

**OPOMBA:** Za priključitev zaslona na komplet za vgradnjo na steno uporabite vijake M4 x 10 mm.

Upoštevajte navodila, priložena paketu za vgradnjo na steno, ki je združljiv s standardom VESA.

- 1 Zaslon postavite na mehko krpo ali blazino na stabilni ravni mizi.
- 2 Odstranite stojalo.
- 3 S križnim vijakom Phillips odstranite štiri vijake, s katerimi je pritrjen plastični pokrov.
- 4 Na zaslon pritrdite nosilec za vgradnjo (dobite ga v kompletu za vgradnjo na steno).
- 5 Upoštevajte navodila, ki so priložena kompletu za vgradnjo zaslona na steno.

OPOMBA: Samo za nosilce za vgradnjo na steno, ki jih navaja družba UL in imajo najmanjšo zmogljivost teže/obremenitve 3,37 kg (U2419HC)/4,19 kg (U2719DC).

![](_page_31_Figure_11.jpeg)

## <span id="page-32-1"></span><span id="page-32-0"></span>Vklop zaslona

Pritisnite gumb , da vklopitezaslon.

![](_page_32_Picture_3.jpeg)

## Uporaba kontrolnikov na sprednji strani

S kontrolniki na spodjem robu monitorja lahko nastavite lastnosti prikazane slike. Ko s temi gumbi prilagajate kontrolnike, se v zaslonskem meniju prikažejo številske vrednosti lastnosti, ki jih spreminjate.

![](_page_32_Figure_6.jpeg)

DELL

V tej tabeli si lahko ogledate opise gumbov na sprednji strani:

![](_page_33_Picture_101.jpeg)

## <span id="page-34-0"></span>Uporaba funkcije za zaklepanje OSD (zaslonski prikazovalnik)

Ko tipke za nastavitev na monitorju zaklenete, s tem drugim preprečite dostop do kontrolnikov. To tudi preprečuje nenamerno aktivacijo v primeru vzporedne namestitve več monitorjev.

![](_page_34_Picture_2.jpeg)

**1.** Prikaže se naslednje sporočilo:

![](_page_34_Picture_125.jpeg)

**2.** Za zaklepanje tipk izberite »Da«, v naslednji preglednici pa so prikazane ikone za nastavitev:

![](_page_34_Picture_126.jpeg)

**D**&LI

![](_page_35_Picture_98.jpeg)

 $(\overline{DCL}$ 

### Gumb-na sprednji strani

Nastavitve slike lahko prilagodite z gumbi na sprednji strani zaslona.

![](_page_36_Picture_69.jpeg)

DELL

## <span id="page-37-2"></span><span id="page-37-0"></span>Uporaba zaslonskega menija (OSD)

### <span id="page-37-1"></span>Dostop do sistema menijev

![](_page_37_Picture_123.jpeg)

OPOMBA: Vse spremembe, ki jih opravite v zaslonskem meniju, se samodejno shranijo, če prikažete drug zaslonski meni, zaprete zaslonski meni ali počakate, da se zaslonski meni zapre.

1 Pritisnite gumb , da zaženete zaslonski meni in prikažete glavni meni.

![](_page_37_Picture_5.jpeg)

- 2 Pritisnite gumba in  $\blacktriangledown$ , če želite preklapljati med možnostmi. Ko se premikate od ene do druge ikone, se označi ime možnosti.
	- 3 Pritisnite gumb ali  $\blacktriangledown$ , ali da aktivirate označeno možnost.
	- 4 Pritisnite gumba  $\bigcirc$  in  $\bigcirc$ , da izberete želeni parameter.
	- 5 Pritisnite gumb  $\blacktriangledown$ , da se premaknete na drsno palico, nato pa z gumboma  $\blacktriangledown$ opravite spremembe in se pri tem ravnajte na indikatorje v meniju.
	- 6 Izberite , da se vrnete v prejšnji meni, ali , da nastavitve sprejmete in se vrnete v prejšnji meni.

![](_page_37_Figure_11.jpeg)

![](_page_38_Picture_102.jpeg)

 $(\overline{DCL}$ 

<span id="page-39-0"></span>![](_page_39_Picture_211.jpeg)

(dell

![](_page_40_Picture_0.jpeg)

- • Zaslon namestite na razdalji 50–70 cm od oči.
- • Pogosto mežikajte, da med delom z monitorjem vlažite oči.
- • Vsaki dve uri si redno vzemite 20-minutni odmor.

![](_page_40_Picture_4.jpeg)

![](_page_41_Picture_153.jpeg)

(dell

![](_page_42_Picture_186.jpeg)

 $(\sim$ LL

![](_page_43_Picture_182.jpeg)

![](_page_44_Picture_121.jpeg)

(dell

<span id="page-45-0"></span>![](_page_45_Picture_207.jpeg)

![](_page_45_Picture_1.jpeg)

![](_page_46_Picture_152.jpeg)

<span id="page-47-0"></span>![](_page_47_Picture_184.jpeg)

### Opozorilna sporočila zaslonskega menija

Če zaslon ne podpira določene ločljivosti, se prikaže to sporočilo:

![](_page_48_Picture_2.jpeg)

To pomeni, da se zaslon ni uspel sinhronizirati z dohodnim signalom računalnika. Preberite poglavje [Specifikacije zaslona,](#page-9-1) kjer boste izvedeli več o razponih vodoravne in navpične frekvence, ki jih ta zaslon podpira. Priporočeni način je 1920 x 1080 (U2419HC)/2560 x 1440 (U2719DC).

Preden se funkcija DDC/UI onemogoči, se prikaže to sporočilo.

![](_page_48_Picture_5.jpeg)

DELI

Ko monitor preklopi v način za varčevanje z energijo, se prikaže to sporočilo:

![](_page_49_Picture_1.jpeg)

Aktivirajte računalnik in zaslon, če želite dostopati do [zaslonskega menija](#page-37-2).

Če pritisnite kateri koli gumb, ki ni gumb za napajanje, se prikažejo ta sporočila, kar je odvisno od izbranega vhoda:

![](_page_49_Picture_4.jpeg)

Če je izbran vhod DP, USB Type-C in ustrezni kabel ni priključen, se prikaže plavajoče pogovorno okno (glejte spodaj).

![](_page_49_Picture_6.jpeg)

![](_page_49_Picture_7.jpeg)

Ko je na monitor v spodaj navedenih pogojih priključen kabel, ki podpira nadomestni način DP, je prikazano sporočilo:

- Če je možnost Samodejno izberi za USB-C nastavljena na Prikaži poziv v primeru več vhodov.
- Če je na monitor priključen kabel DP.

![](_page_50_Picture_3.jpeg)

Če v zaslonskem meniju »Zaslon« izberete element Visoka ločljivost, se prikaže to sporočilo:

![](_page_50_Picture_119.jpeg)

Če v zaslonskem meniju »Zaslon« izberete element Hiter prenos podatkov, se prikaže to sporočilo:

![](_page_50_Picture_7.jpeg)

Če je možnost Prioriteta priključka USB-C nastavljena na Hiter prenos podatkov in izberete elemente zaslonskega menija za ponastavitev na tovarniške nastavitve v funkciji »Drugo«, se prikaže to sporočilo:

![](_page_50_Picture_9.jpeg)

![](_page_51_Picture_0.jpeg)

Če v funkciji »Other« (Drugo) izberete elemente zaslonskega menija za možnost »Factory Reset« (Ponastavi na tovarniške nastavitve), se prikaže to sporočilo:

![](_page_51_Picture_87.jpeg)

Če izberete »Yes« (Da), da ponastavite nastavitve na privzete nastavitve, se prikaže to sporočilo:

![](_page_51_Picture_88.jpeg)

Če želite več informacij, preberite poglavje [Odpravljanje težav.](#page-52-1)

![](_page_51_Picture_6.jpeg)

#### <span id="page-52-1"></span><span id="page-52-0"></span>A OPOZORILO: Preden se lotite katerih koli postopkov v tem razdelku, upoštevajte [Varnostne ukrepe](#page-61-2).

## Samodejni preskus

Vaš zaslon ima vgrajeno funkcijo samodejnega preskusa, ki omogoča, da preverite, ali zaslon deluje pravilno. Če sta zaslon in računalnik pravilno priključena, a zaslon kljub temu ne prikazuje slike, sledite navodilom za zagon funkcije samodejnega preskusa:

- 1 Izklopite računalnik in zaslon.
- 2 Videokabel izključite z zadnje strani računalnika. Če želite zagotoviti pravilno delovanje samodejnega preskusa, z zadnje strani računalnika odstranite vse digitalne in analogne kable.
- **3** Vklopite zaslon.

Če zaslon ne zazna videosignala in deluje pravilno, bi se moralo na zaslonu pojaviti plavajoče pogovorno okno (na črnem ozadju). Ko je način samodejnega preskusa aktiven, lučka LED za napajanje sveti belo. Eden od teh pogovornih oken (glejte spodaj) bo stalno prikazano na zaslonu, kar je odvisno od izbranega vhoda.

![](_page_52_Picture_8.jpeg)

![](_page_52_Picture_9.jpeg)

- <span id="page-53-0"></span>4 To okno se prikaže tudi med običajnim delovanjem sistema, če zaslon ne zazna več videokabla ali se kabel poškoduje.
- 5 Izklopite zaslon in znova priključite videokabel, nato pa vklopite računalnik in zaslon.

Če ste upoštevali navodila iz prejšnjega postopka, a vaš zaslon kljub temu še vedno ne prikazuje slike, preverite videokrmilnik in računalnik, saj zaslon deluje pravilno.

## <span id="page-53-1"></span>Vgrajena diagnostika

Vaš zaslon ima vgrajeno diagnostično orodje, s katerim lahko določite, ali so nepravilnosti slike na zaslonu težava zaslona, računalnika ali grafične kartice.

![](_page_53_Picture_5.jpeg)

**OPOMBA:** Vgrajeno diagnostično orodje lahko zaženete samo, ko je videokabel izključen, zaslon pa je v načinu samodejnega preskusa.

![](_page_53_Picture_7.jpeg)

Zagon vgrajenega diagnostičnega orodja:

- 1 Prepričajte se, da se na površini računalniškega zaslona ne nabira prah.
- 2 Videokabel izključite z zadnje strani računalnika ali zaslona. Zaslon nato preklopi na način samodejnega preskusa.
- **3** Pritisnite 1. qumb in ga pridržite 5 s. Pojavi se siv zaslon.
- 4 Temeljito preverite, ali so se na zaslonu pojavile nepravilnosti.
- 5 Ponovno pritisnite 1. qumb na sprednji strani zaslona. Barva zaslona se spremeni v rdečo.
- 6 Preverite, ali so se na zaslonu pojavile nepravilnosti.
- 7 Ponovite 5. in 6. korak, da pregledate zaslon z zelenim, modrim, črnim in belim ozadjem.

Preskus je zaključen, ko se na zaslonu prikaže zaslon z besedilom. Za izhod ponovno pritisnite 1. gumb. Če z vgrajenim diagnostičnim orodiem niste zaznali nobenih nepravilnosti, vaš zaslon deluje pravilno. Preverite grafično kartico in računalnik.

![](_page_53_Picture_17.jpeg)

## <span id="page-54-1"></span><span id="page-54-0"></span>Vedno vklopljeno polnjenje prek priključka USB Type-C

Prenosnik ali prenosne naprave lahko napolnite prek kabla USB Type-C, tudi če je monitor izklopljen. Ta možnost se imenuje USB-C Charging (Polnjenje prek priključka USB-C) in je na voljo v zaslonskem meniju [Personalize \(Prilagoditev\).](#page-45-0) Ta možnost je na voljo samo v teh revizijah vdelane programske opreme:

- • U2419HC: M3T106 ali novejša različica
- • U2719DC: M3T106 ali novejša različica

Revizija vdelane programske opreme monitorja je prikazana v meniju »[Firmware«](#page-47-0)  [\(Vdelana programska oprema\).](#page-47-0) Če ta funkcija v vašem izdelku še ni na voljo, upoštevajte spodnja navodila, da vdelano programsko opremo monitorja posodobite na najnovejšo različico:

1 Prenesite zadnjo različico namestitvenega programa aplikacije (Monitor Firmware Update Utility.exe) z razdelka Gonilniki in prenosi s spletnega mesta za podporo za Dellove monitorje:

U2419HC: www.dell.com/U2419HC U2719DC: www.dell.com/U2719DC

2 Priključite kabel USB Type-C na monitor in računalnik.

![](_page_54_Picture_8.jpeg)

**D**&LI

3 Zaženite Monitor Firmware Update Utility.exe, da namestite program.

![](_page_55_Picture_1.jpeg)

4 Preverite trenutno revizijo vdelane programske opreme: kliknite »Update«, da posodobite vdelano programsko opremo.

![](_page_55_Picture_52.jpeg)

5 Počakajte, da se posodobitev vdelane programske opreme dokonča.

![](_page_55_Picture_5.jpeg)

![](_page_55_Figure_6.jpeg)

6 Po končani posodobitvi vdelane programske opreme kliknite »Close« (Zapri).

![](_page_56_Picture_1.jpeg)

![](_page_56_Picture_2.jpeg)

## <span id="page-57-0"></span>Pogoste težave

V tej tabeli si lahko ogledate splošne informacije o pogostih težavah zaslona, na katere ste morda naleteli, in morebitne rešitve:

![](_page_57_Picture_329.jpeg)

![](_page_57_Picture_3.jpeg)

<span id="page-58-0"></span>![](_page_58_Picture_264.jpeg)

## Težave izdelka

![](_page_58_Picture_265.jpeg)

 $(\overline{DCL}$ 

![](_page_59_Picture_269.jpeg)

(dell

<span id="page-60-1"></span><span id="page-60-0"></span>![](_page_60_Picture_97.jpeg)

<span id="page-61-0"></span> $\overline{a}$ 

## <span id="page-61-2"></span>Varnostni ukrepi

Pri postaviti bodite pozorni na to, da se na zaslonu ne bodo pojavljali svetleči odsevi svetlobe in svetlih površin v okolici, saj so ti odsevi lahko moteči za uporabnika.

OPOZORILO: Uporaba kontrolnikov, prilagoditev ali postopkov, ki niso navedeni v tem dokumentu, lahko povzroči stres, vas izpostavi električnim nevarnostim in/ali mehanskim nevarnostim.

Več informacij o varnostnih ukrepih najdete v informacijah o varnosti, okolju in predpisih.

## Obvestila Zvezne komisije za komunikacije (velja samo za ZDA) in druge informacije o predpisih

Več informacij o obvestilih Zvezne komisije za komunikacije in predpisih najdete na spletni strani www.dell.com/regulatory\_compliance.

## <span id="page-61-1"></span>Obrnite se na Dell

**OPOMBA:** Če nimate na voljo povezave z internetom, lahko kontaktne informaciie najdete na računu o nakupu, embalaži, blagajniškemu izpisku ali katalogu izdelkov Dell.

Dell nudi različne možnosti za servis in podporo prek spleta in telefona. Storitve so odvisne od države in izdelka in morda niso na voljo v vaši regiji.

#### Dostopanje do vsebine spletne podpore za zaslone:

Obiščite spletno mesto www.dell.com/support/monitors.

#### Stik z družbo Dell za prodajo, tehnično podporo ali podporo uporabnikom:

- 1 Obiščite spletno mesto www.dell.com/support.
- 2 Preverite svojo državo ali regijo v spustnem meniju »Choose A Country/Region« (Izberite državo/regijo) v spodnjem desnem kotu strani.
- 3 Poleg spustnega menija z državami kliknite Contact Us (Stik z nami).
- 4 Izberite ustrezno storitev ali povezavo do želene podpore.
- 5 Izberite način za vzpostavitev stika z družbo Dell, ki vam ustreza.

## <span id="page-62-0"></span>Nastavitev zaslona

### Nastavite ločljivost zaslona na 1920 x 1080 (U2419HC)/2560 x 1440 (U2719DC) (največja)

Če želite doseči najboljšo učinkovitost delovanja, nastavite ločljivost zaslona na 1920 x 1080 (U2419HC)/2560 x 1440 (U2719DC) slikovnih točk – upoštevajte navodila v nadaljevanju:

#### Če uporabljate sistem Windows Vista, Windows 7, Windows 8 ali Windows 8.1:

- 1 Če uporabljate sistem Windows 8 ali Windows 8.1, izberite ploščico namizja, da preklopite na klasično namizje. V sistemih Windows Vista in Windows 7 preskočite ta korak.
- 2 Kliknite namizie z desno tipko miške in kliknite Ločliivost zaslona.
- 3 Kliknite spustni seznam z ločljivostmi zaslona in izberite 1920 x 1080 (U2419HC)/2560 x 1440 (U2719DC).
- 4 Kliknite V redu.

#### Če uporabljate sistem Windows 10:

- 1 Kliknite namizje z desno tipko miške in kliknite **Nastavitve zaslona**.
- 2 Kliknite Dodatne nastavitve prikaza.
- 3 Kliknite spustni seznam z ločljivostmi in izberite 1920 x 1080 (U2419HC)/2560 x 1440 (U2719DC).
- 4 Kliknite Uporabi.

Če priporočena ločljivost ni prikazana, boste morali posodobiti gonilnik grafične kartice. Izberite eno od spodnjih možnosti, ki najbolje opisuje računalniški sistem, ki ga uporabljate, in upoštevajte navodila.

#### Računalnik Dell

- 1 Obiščite spletno mesto www.dell.com/support in vnesite servisno oznako ter prenesite najnovejši gonilnik za grafično kartico.
- 2 Ko namestite gonilnike za grafično kartico, ponovno poskusite ločlijvost nastaviti na 1920 x 1080 (U2419HC)/2560 x 1440 (U2719DC).

![](_page_62_Picture_17.jpeg)

OPOMBA: Če ločljivosti ne uspete nastaviti na 1920 x 1080 (U2419HC)/2560 x 1440 (U2719DC), se obrnite na Dell in povprašajte o grafični kartici, ki podpira te ločliivosti.

DELI

### Računalnik, ki ni Dell

#### Če uporabljate sistem Windows Vista, Windows 7, Windows 8 ali Windows 8.1:

- 1 Če uporabljate sistem Windows 8 ali Windows 8.1, izberite ploščico namizja, da preklopite na klasično namizje. V sistemih Windows Vista in Windows 7 preskočite ta korak.
- 2 Kliknite namizie z desno tipko miške in kliknite Prilagoditev.
- 3 Kliknite Spremeni možnosti prikaza.
- 4 Kliknite Napredne nastavitve.
- 5 Iz opisa na vrhu okna razberite proizvajalca grafične kartice (npr. NVIDIA, AMD, Intel itd.).
- 6 Za posodobljeni gonilnik obiščite spletno mesto ponudnika grafičnih kartic (denimo www.amd.com ali www.nvidia.com).
- 7 Ko namestite gonilnike za grafično kartico, ponovno poskusite ločljivost nastaviti na 1920 x 1080 (U2419HC)/2560 x 1440 (U2719DC).

#### Če uporabljate sistem Windows 10:

- 1 Kliknite namizje z desno tipko miške in kliknite Nastavitve zaslona.
- 2 Kliknite Dodatne nastavitve prikaza.
- 3 Kliknite Prikaži lastnosti omrežne kartice.
- 4 Iz opisa na vrhu okna razberite proizvajalca grafične kartice (npr. NVIDIA, AMD, Intel itd.).
- 5 Za posodobljeni gonilnik obiščite spletno mesto ponudnika grafičnih kartic (denimo www.amd.com ali www.nvidia.com).
- 6 Ko namestite gonilnike za grafično kartico, ponovno poskusite ločljivost nastaviti na 1920 x 1080 (U2419HC)/2560 x 1440 (U2719DC).

![](_page_63_Picture_16.jpeg)

**OPOMBA:** Če ločljivosti ne uspete nastaviti na priporočeno nastavitev, se obrnite na izdelovalca računalnikov ali razmislite o nakupu grafične kartice, ki podpira videoločljivost.

![](_page_63_Picture_18.jpeg)

## <span id="page-64-0"></span>Smernice za vzdrževanje

### Čiščenje zaslona

OPOZORILO: Preden zaslon očistite, izključite napajalni kabel zaslona iz električne vtičnice.

POZOR: Preden zaslon očistite, preberite [Varnostne ukrepe.](#page-61-2)

Za doseganje najboljših rezultatov priporočamo, da med razpakiranjem, čiščenjem in pri delu z zaslonom upoštevate navodila, prikazana na spodnjem seznamu:

- • Če želite očistiti antistatičen zaslon, vzemite mehko, čisto krpo in jo narahlo navlažite z vodo. Če imate na voljo posebno krpico za čiščenje zaslonov ali raztopino, ki je primerna za antistatične premaze, jo uporabite. Ne uporabljajte bencina, razredčila, amonijaka, grobih čistilnih sredstev ali stisnjenega zraka.
- • Plastične dele očistite z rahlo navlaženo mehko krpo. Ne uporabljajte detergentov, saj nekateri detergenti lahko na zaslonu pustijo mlečne sledi.
- Če pri razpakiranju na zaslonu opazite bel prah, ga obrišite s krpo.
- • Pazljivo ravnajte s svojim zaslonom, saj je zaslon temnejše barve bolj občutljiv za praske in odrgnine kot zaslon svetlejše barve.
- • Če želite ohraniti kar najboljšo kakovost slike zaslona, uporabljajte dinamičen ohranjevalnik zaslona in zaslon izklapljajte, ko ga ne rabite več.

**DEL**